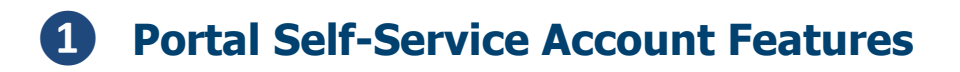

## Starting from the **Parent Portal** login screen:

[https://tyler.retsd.mb.ca/TSI\\_Live\\_360](https://tyler.retsd.mb.ca/TSI_Live_360)

1. Click the **Forgot your password** link at the bottom of the screen. A new dialogue box will appear.

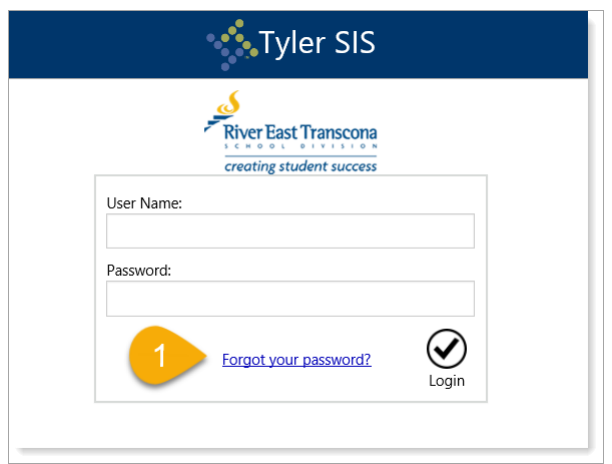

2. Enter the **User Name** for the contact.

The syntax for contacts is:

<First initial>**.**<Full last name><possible auto increment number> Sample: **d.schroeder2**

3. Click the **Continue** button.

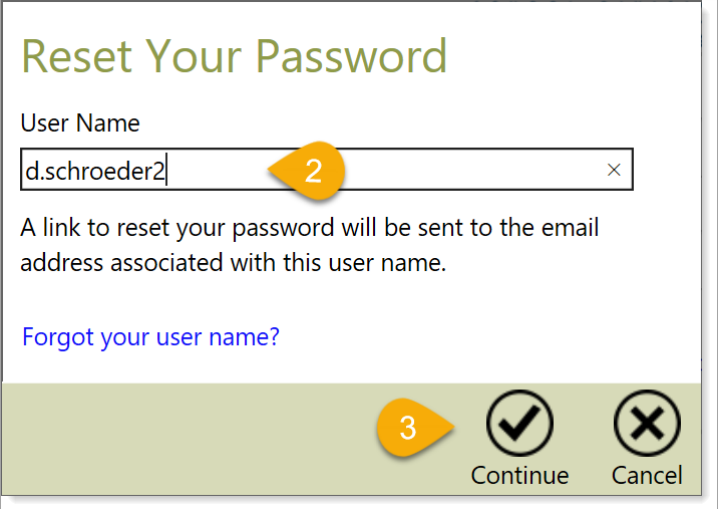

4. Tyler will automatically send the contact an email with a link.

Open the contact's email system, locate the automated email message and click on the link within the message.

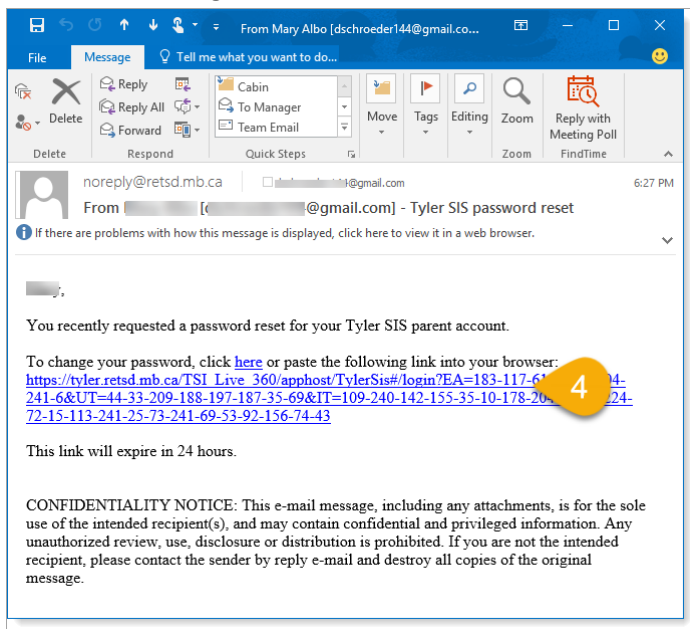

- 5. The link will open a Web page that allows the contact to enter a new password for their account.
- 6. Click the **Save** button to confirm the change.

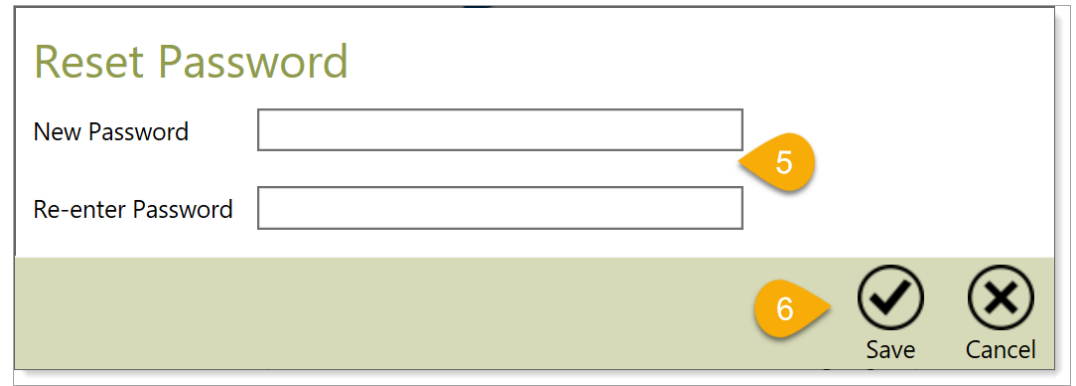

7. Once they receive confirmation of the password change, click the **Ok** button to return to the login screen.

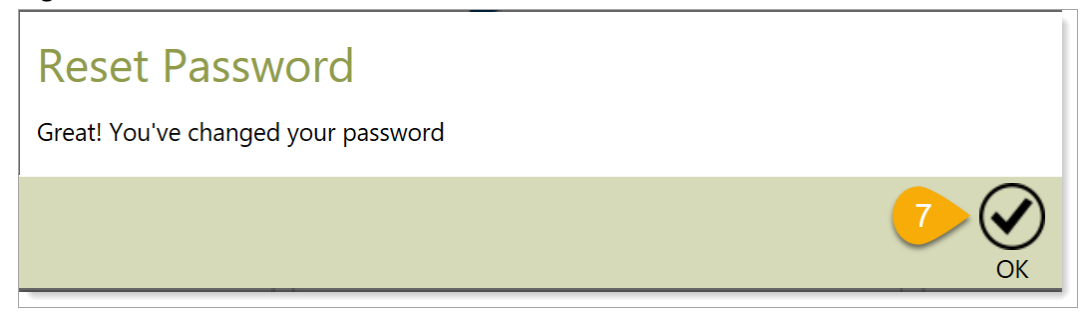